# Zoomアカウント作成方法

# ❶ <https://zoom.us/>にアクセスします

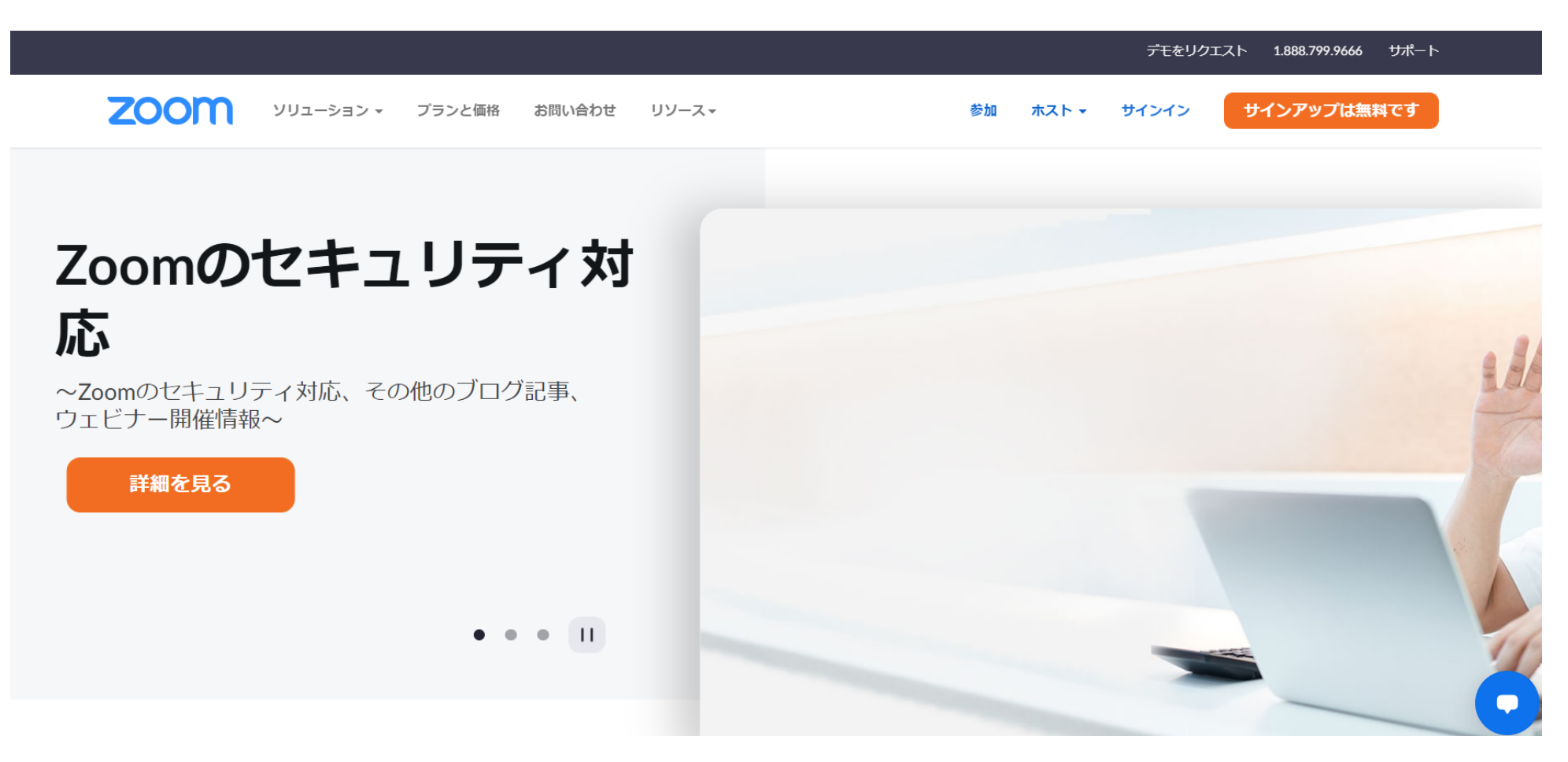

# ❷ 「サインアップは無料です」 をクリックします

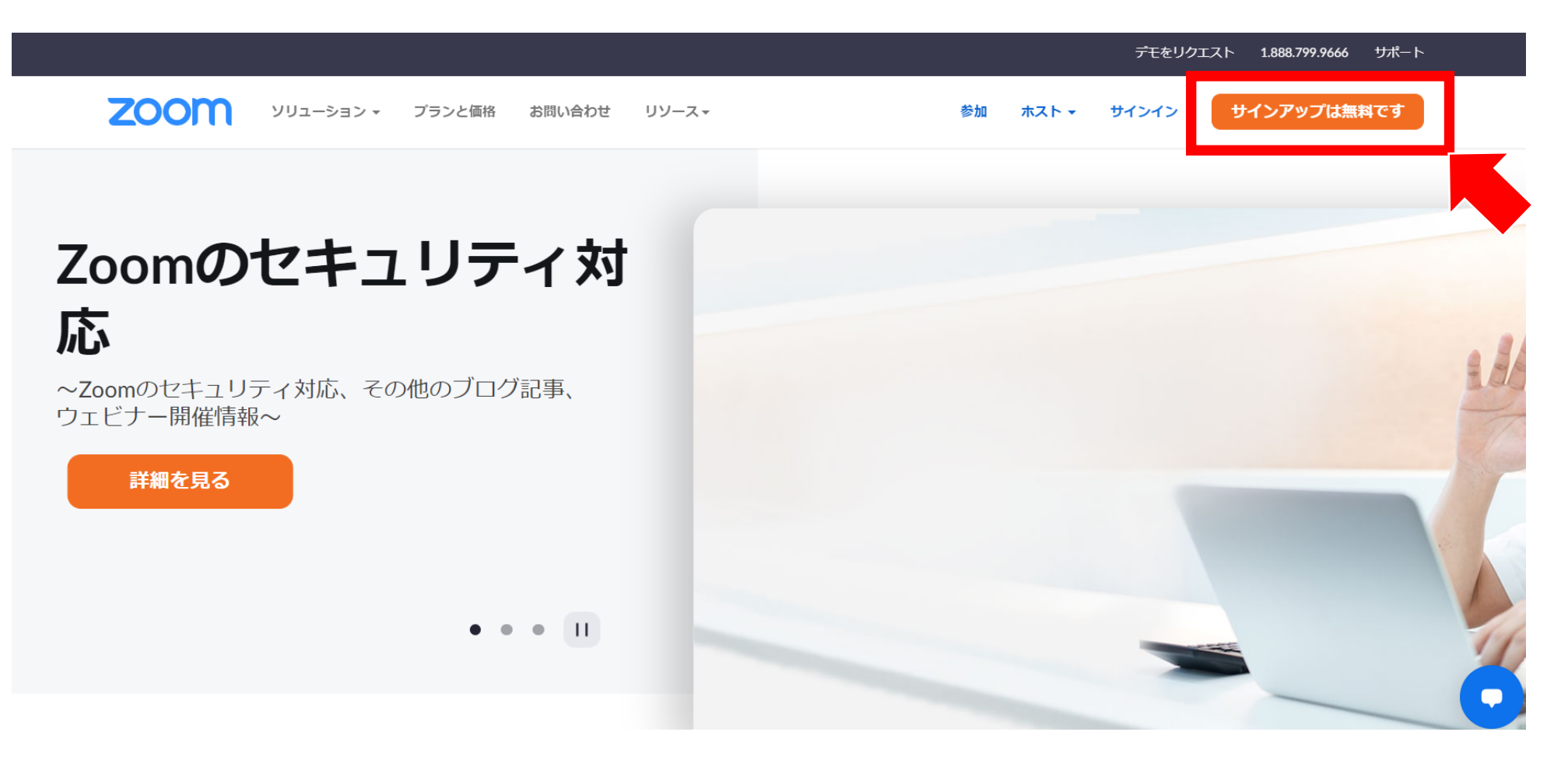

### 6 誕生日を選んで、「続ける」 をクリックします

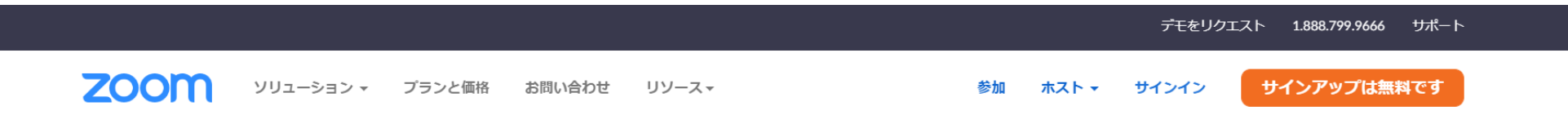

#### Verification

※ v をクリックすると、 検証のために、誕生日を確認してください。 候補が表示されます年 月  $\Box$  $\checkmark$  $\checkmark$ 年 月 日  $\checkmark$  $\checkmark$  $\checkmark$ 続ける 1902年 1903年 このデータは保存されません ける 1904年 1905年 のデータは保存されません 1906年 1907年 1908年

# ❹ メールアドレスを入力して、「サインアップ」 をクリックします

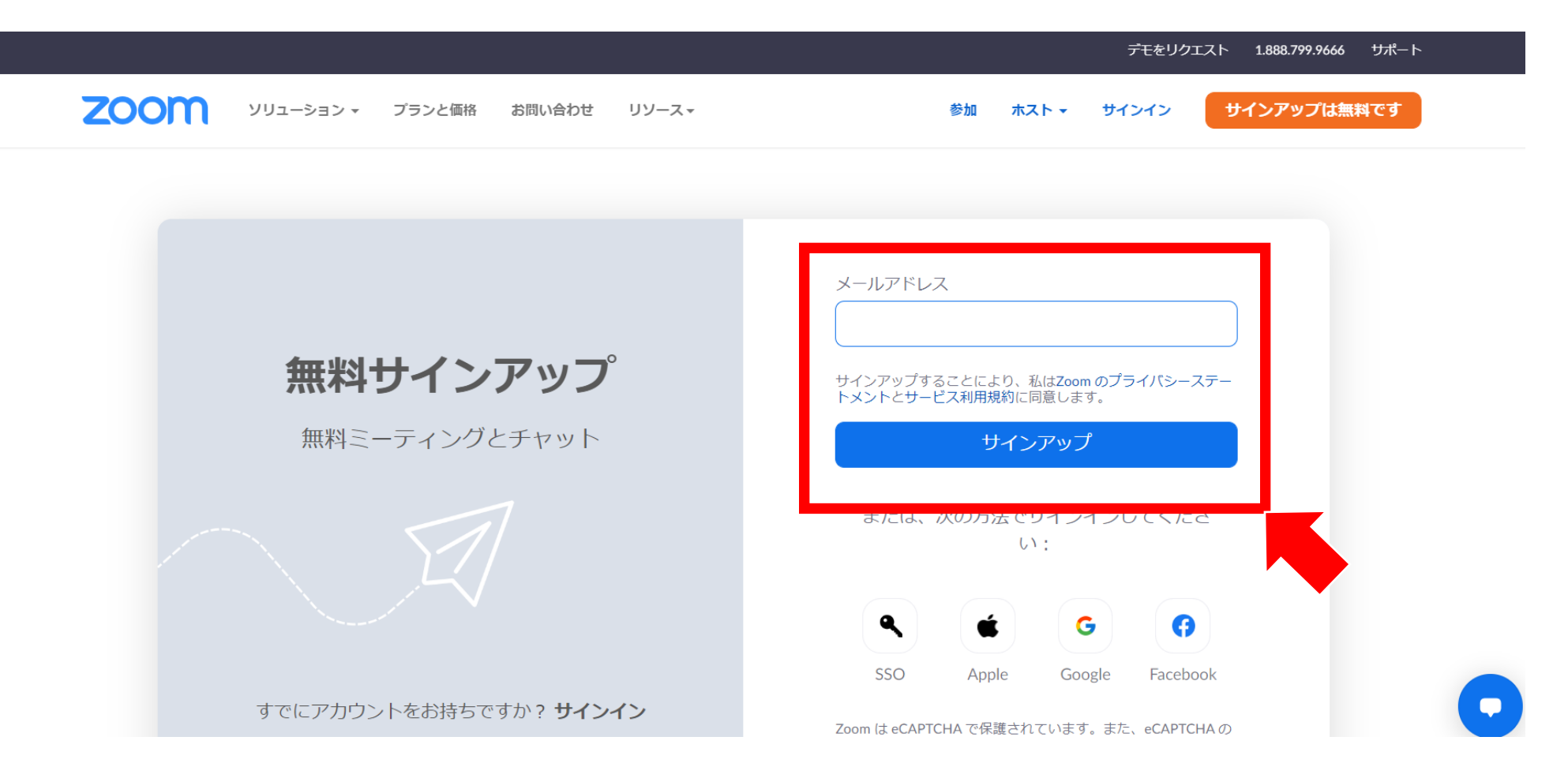

### ❺ 入力したメールアドレス宛にメールが送信されます

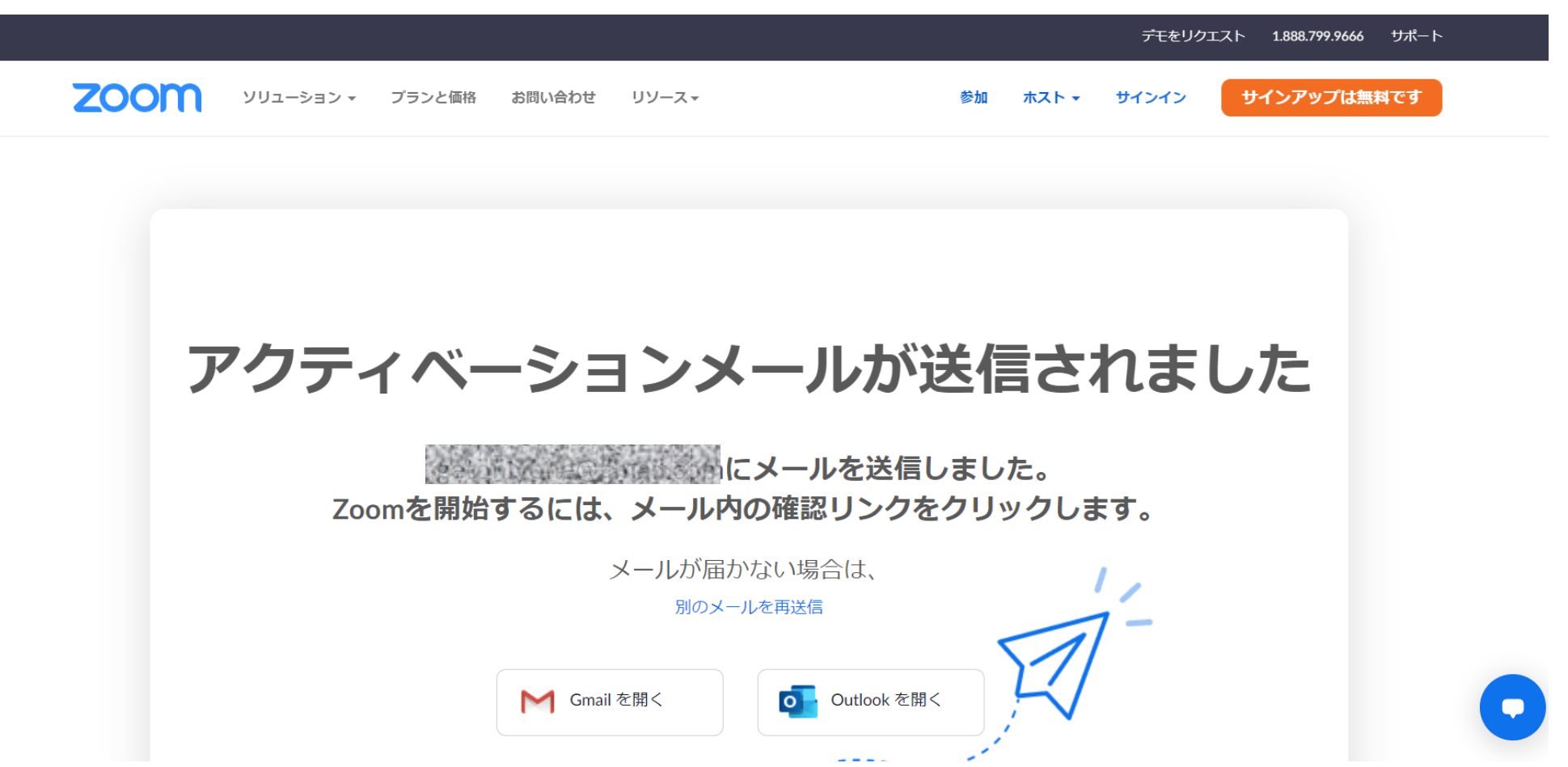

#### ❻ 入力したメールアドレスを確認します

#### Zoomからメールが届いているので、そのメールを確認します

#### ※迷惑メールフォルダなども含め、 メールを確認してください

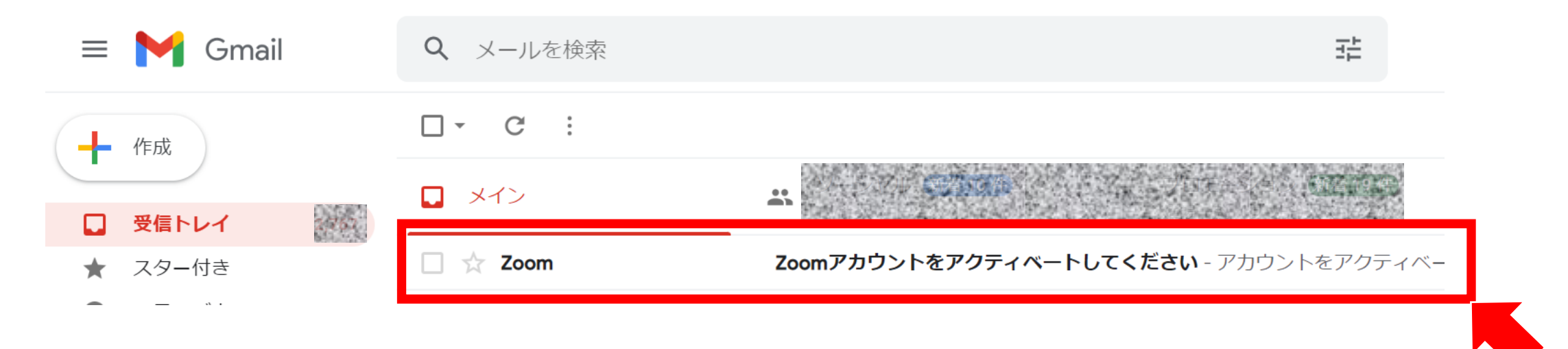

# ❼ 「アカウントをアクティベート」 をクリックします

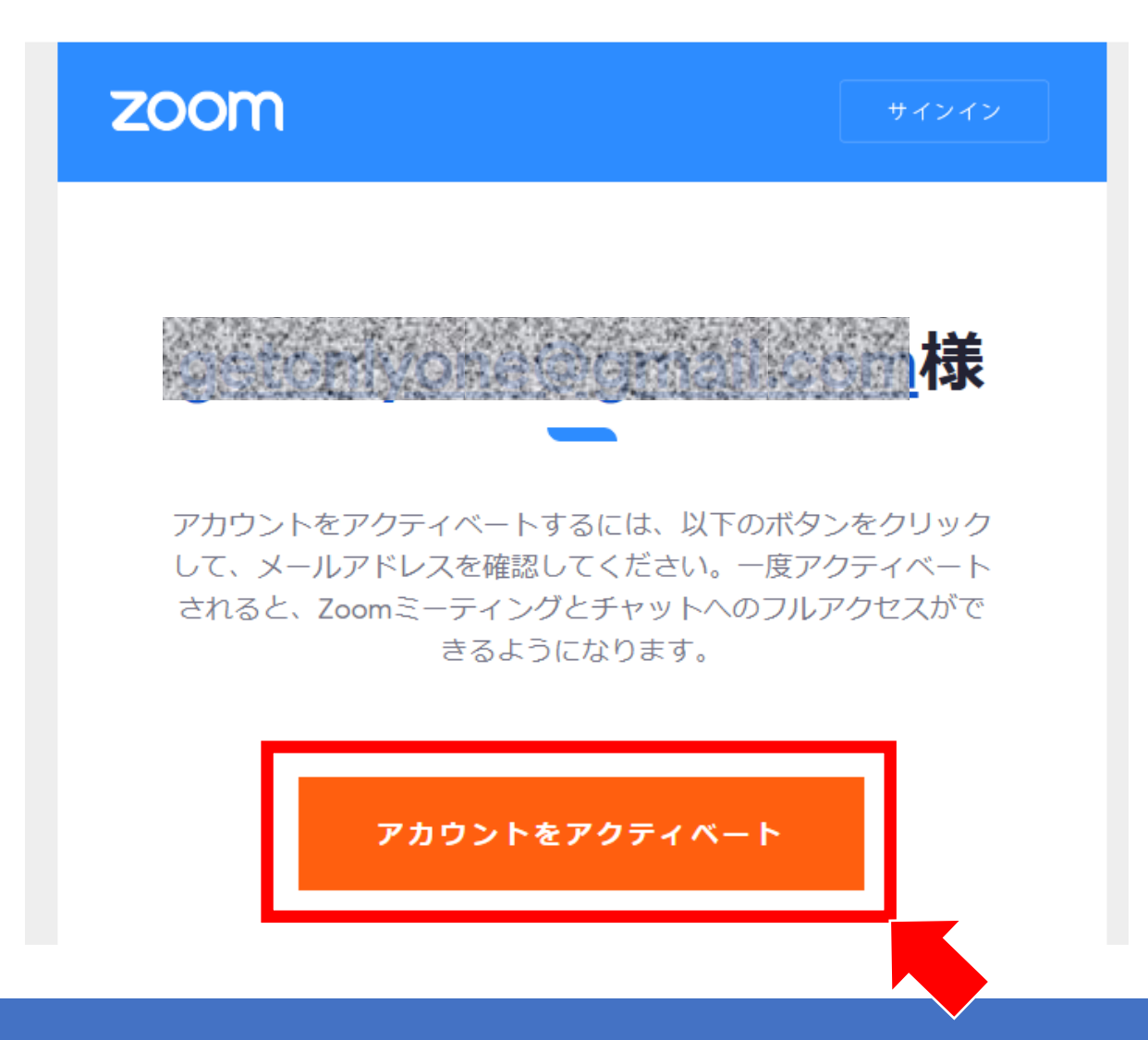

# ❽ 自動でZoomの画面が開きます

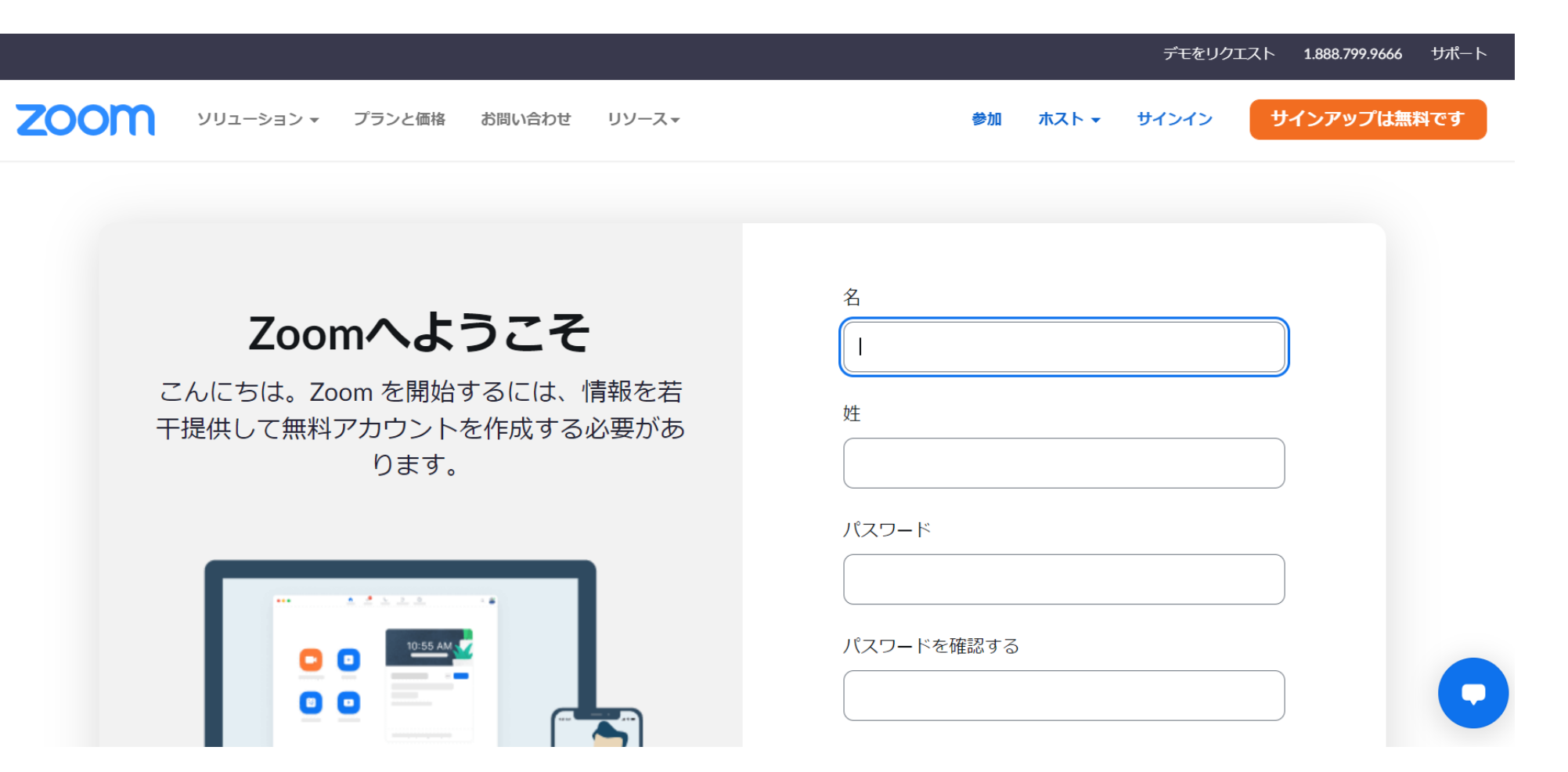

# ❾ 「名」 「姓」 「パスワード」 2回を入力し、「続ける」 をクリックします

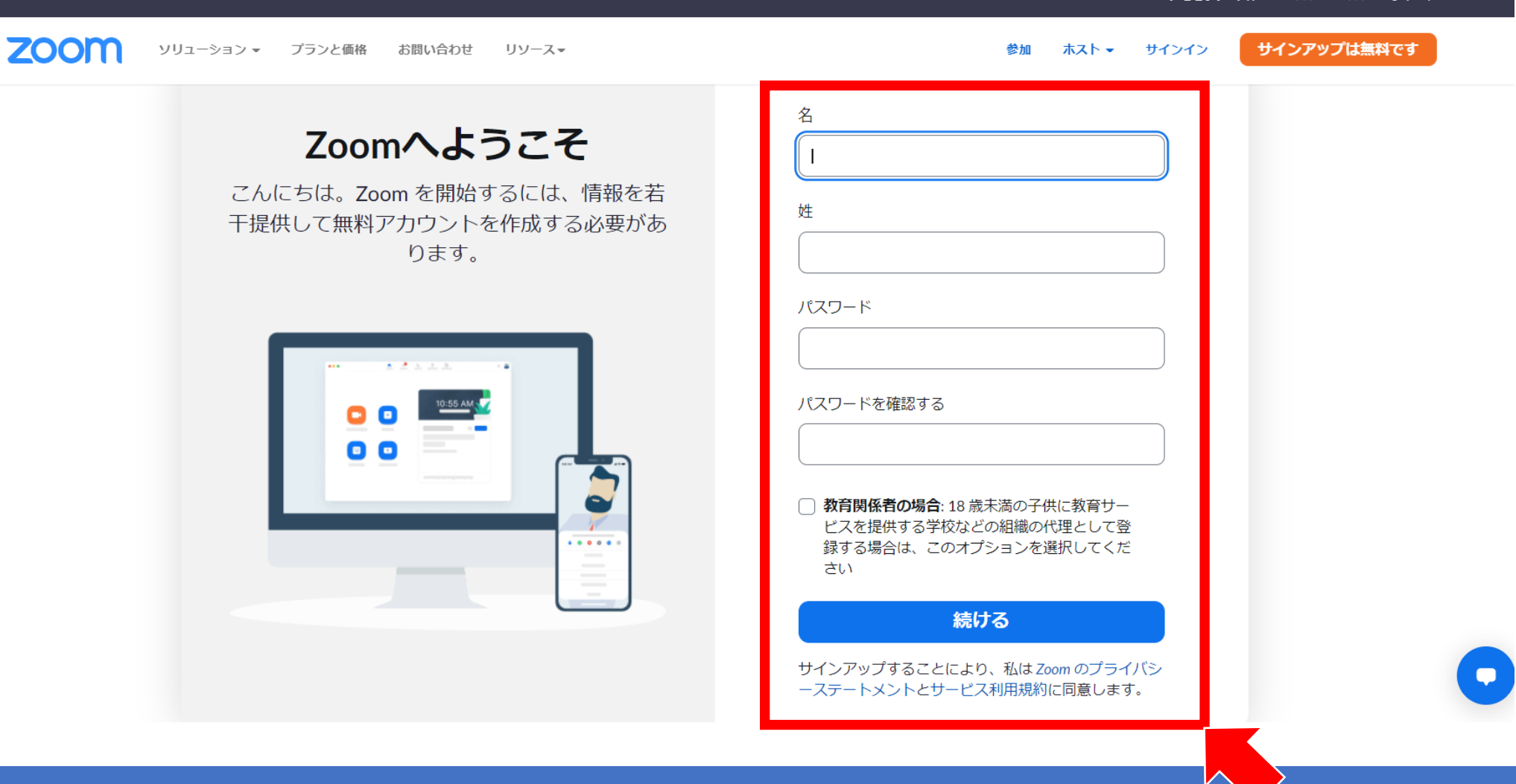

デモをリクエスト 1.888.799.9666

 $\checkmark$ 

サポート

# ❿ 「手順をスキップ」 をクリックします

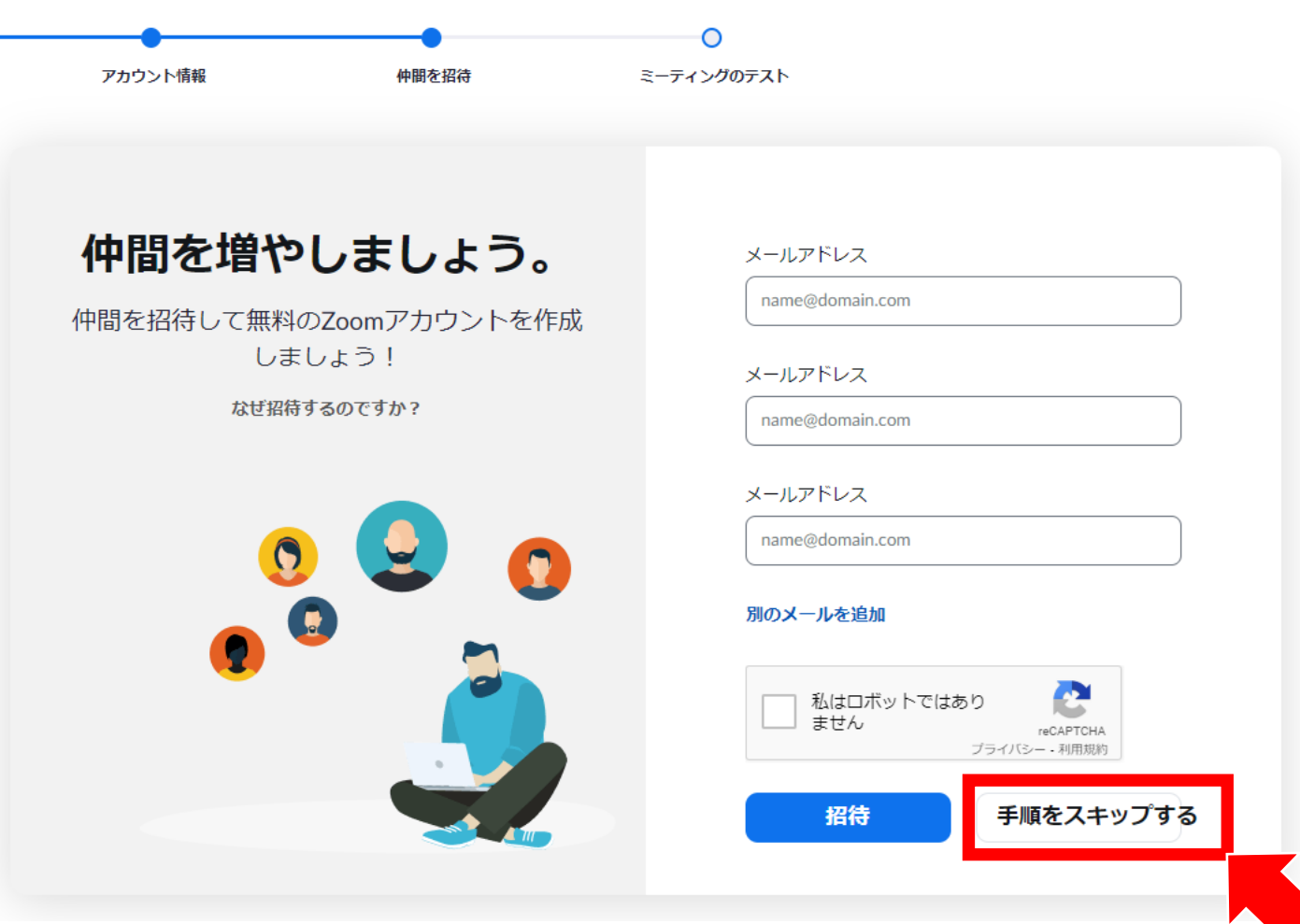

# ⑪ 「Zoomミーティングを今すぐ開始」 をクリックします

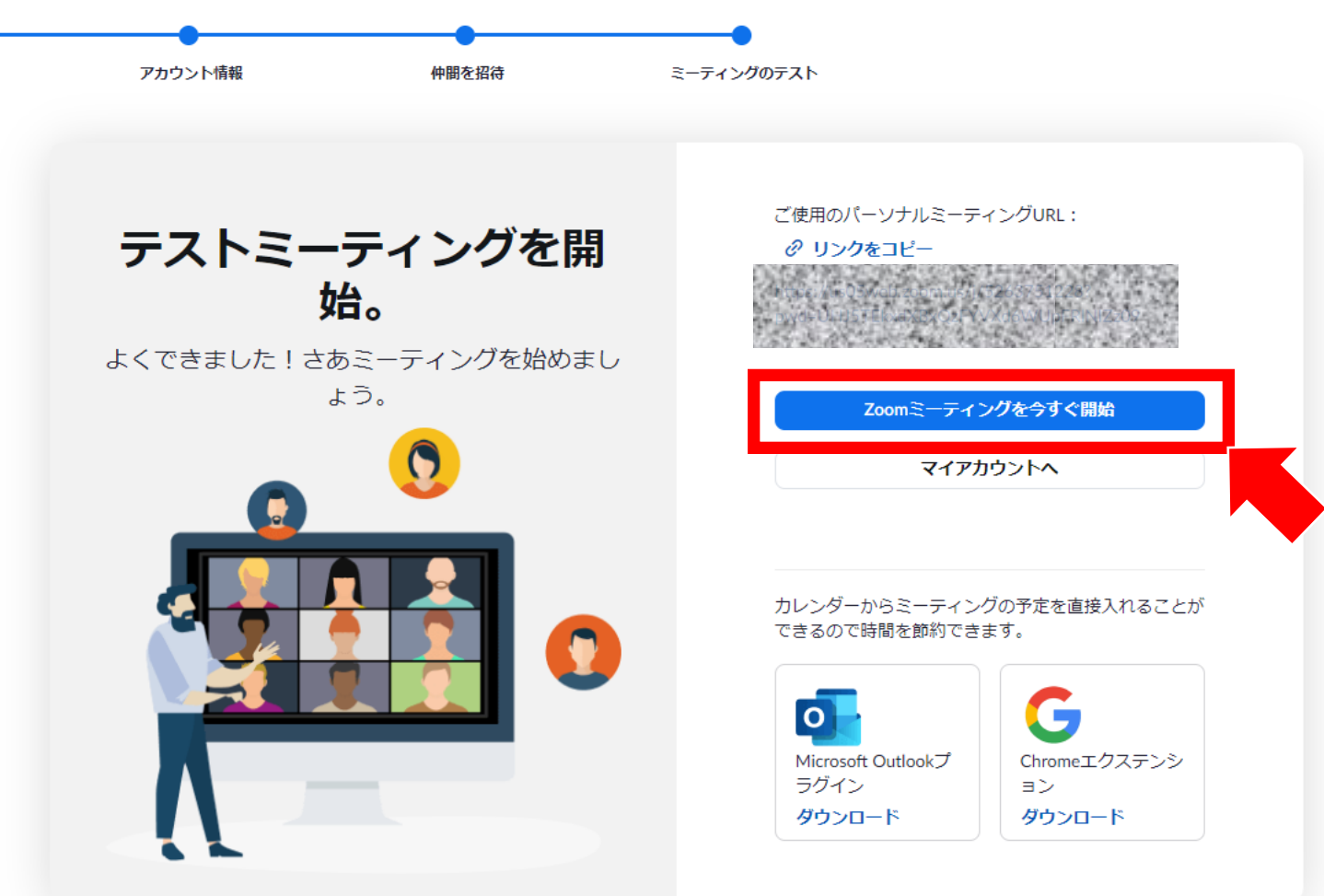

# ⑫ 「Zoom Meetingを開く」 をクリックします

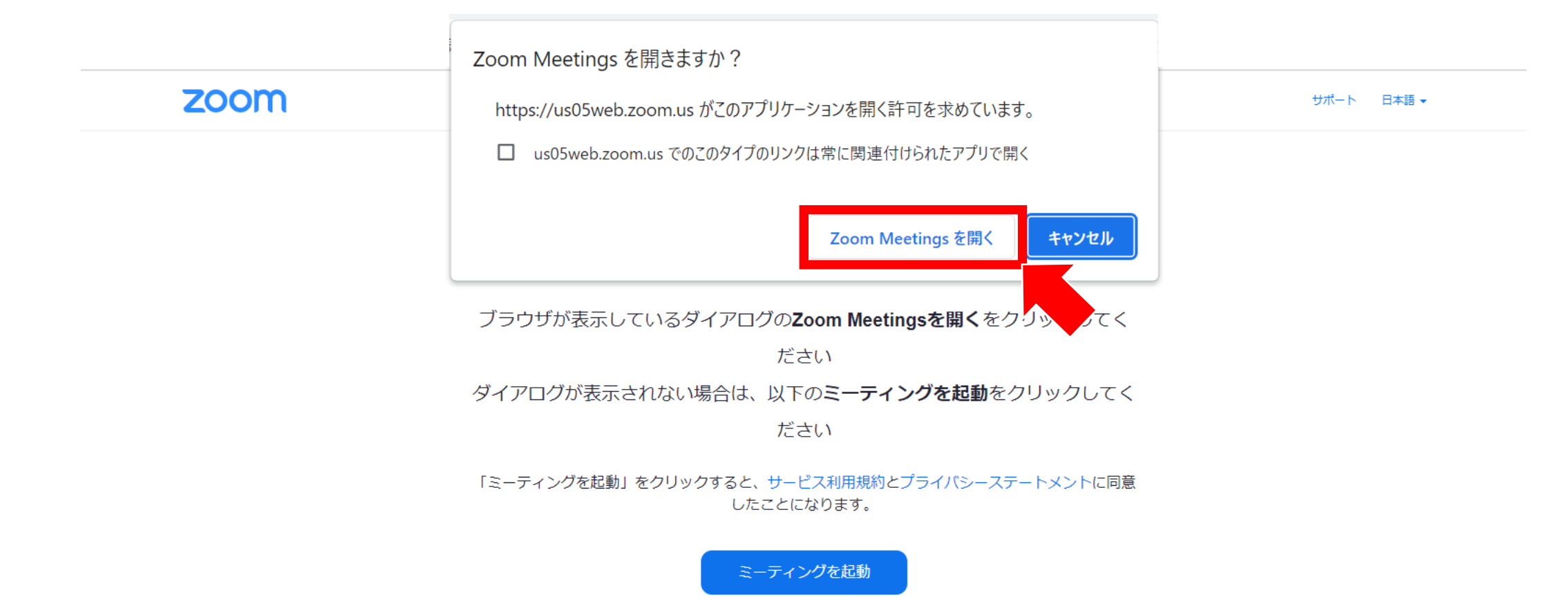

### ⑬ Zoomが開けば、アカウント作成の作業は終了です

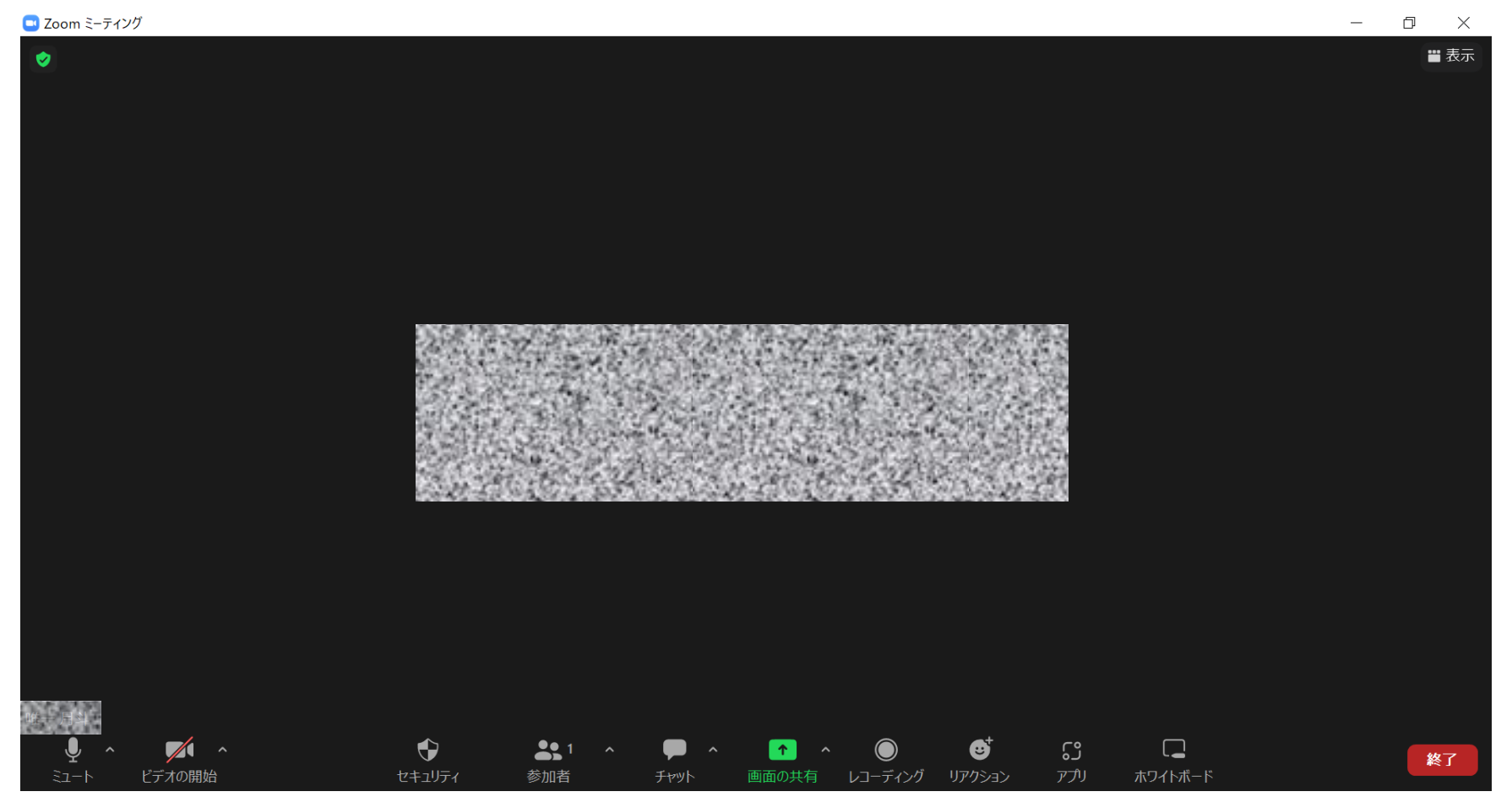

# Zoomアカウント作成方法